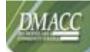

# My Lab @ DMACC

- **My Lab** is an environment that simulates a network desktop and is accessible from any device that has an Internet connection and uses the VMware Horizon View Client.
- When working within the virtual lab environment, you have access to your P drive,
   DMACC Outlook email, and some specialized software.
- **My Lab** is **NOT** backed up and the user profile will be deleted after log off for the Student myLab Desktops and after 48 hours of non-use for Staff/Faculty Non-Persistent Desktop.
- Please contact Tech Support at 515-965-7300, email <u>techsupport@dmacc.edu</u> or go to <u>www.dmacc.edu/helpdesk</u> if you need further assistance.

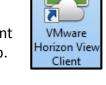

https://mylab.dmacc.edu/

#### **Install VMware Horizon View Client**

1. To install and access the new virtual lab environment offered by DMACC, open Internet Explorer, Firefox or Safari (MAC) web browser, and type <a href="https://mylab.dmacc.edu">https://mylab.dmacc.edu</a> in the address bar.

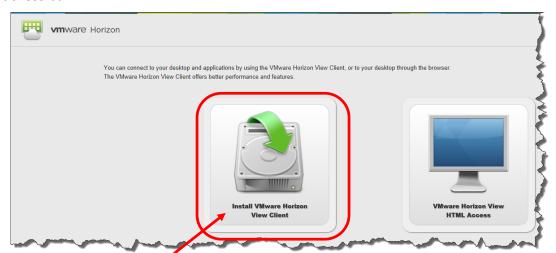

- 2. Click Install VMware Horizon View Client to access the Download VMware Horizon View Clients screen.
  - On the **Product Downloads** tab, options of interest may be:
    - VMware Horizon Client for Windows (32-bit or 64-bit)
    - VMware Horizon Client for Mac
    - VMware Horizon Client for iOS (iPads, iPhones, etc.)
    - VMware Horizon Client for Android (Smartphones, Tablet computers, E-readers, etc.)

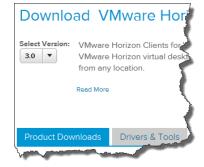

System rating is not avail

4.00 GB (3.17 GB usable)

32-bit Operating Syste

Intel(R) Core(TM) i5-2400 CP

Do I have 32-bit or 64-bit Windows?

3. Click

To see what version of windows you have:

- 1. Click on the Start button
- Right-click Computer → select Properties → System
   → System type:

Go to Downloads for the appropriate version and select

Download

Installed memory (RAM):

Rating:

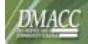

## My Lab @ DMACC

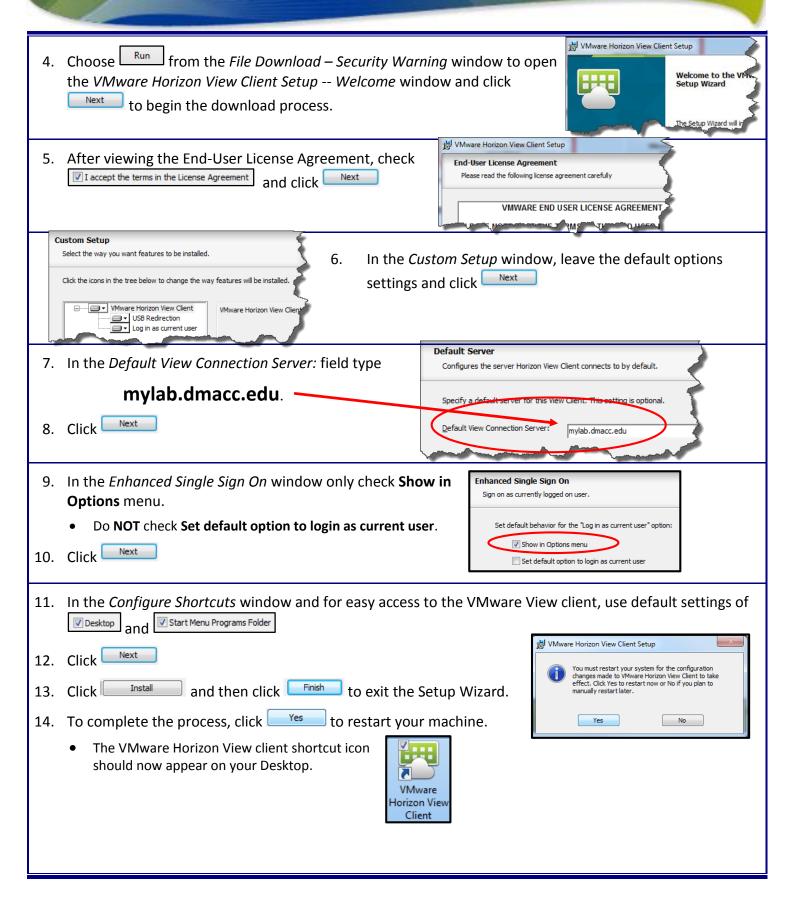

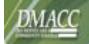

# My Lab @ DMACC

#### **Accessing My Lab**

 To access the My Lab environment, on the Desktop, double-click the VMware Horizon View Client shortcut icon. The VMware Horizon View Client window will open.

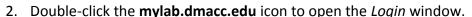

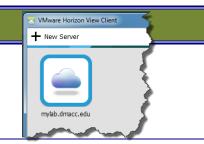

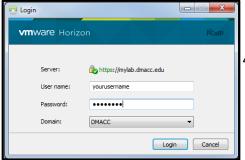

- 3. On the *Login* screen, enter your DMACC network username and password.
  - If necessary, select DMACC as the domain.
- 4. Click Login to open the VMware Horizon View Client window.
  - If more than one Desktop is available, select the desired Desktop.
  - Staff/Faculty Non-Persistent Desktop
  - Students Windows 7 myLab
  - Students Windows 8 myLab (only available to specific classes using Windows 8)

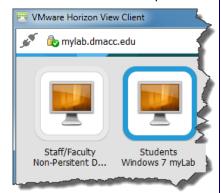

#### **Important Reminders:**

- The My Lab Desktop is NOT backed up. Save files to another location such as your P drive, Q drive, Personal Documents library in SharePoint, USB drive, the Cloud, etc.
- The Staff/Faculty Non-Persistent Desktop user profile will be deleted after 48 hours of non-use.
- The Students Windows 7 or 8 myLab user profiles will be deleted when logging off.
- Once you are logged into the **My Lab** environment, the Desktop will appear with shortcuts to the appropriate programs.
- For options while in the **My Lab** environment, check out the toolbar located at the top of the Desktop.

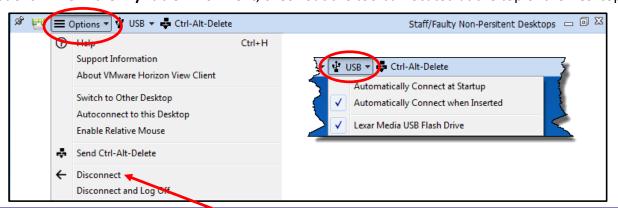

### **Closing out of My Lab**

- To exit out of the My Lab environment, select Options 

  Disconnect or click 

  to close the window.
  - O Note: Disconnect and Log Off will delete the user profile.